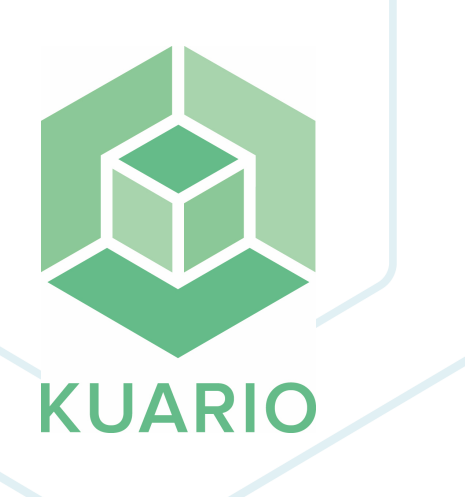

**KUARIO Gateway Installation - EN R 24** All rights reserved. No parts of this work may be reproduced in any form or by any means - graphic, electronic, or mechanical, including photocopying, recording, taping, or information storage and retrieval systems - without the written permission of the publisher.

Products that are referred to in this document may be either trademarks and/or registered trademarks of the respective owners. The publisher and the author make no claim to these trademarks.

While every precaution has been taken in the preparation of this document, the publisher and the author assume no responsibility for errors or omissions, or for damages resulting from the use of information contained in this document or from the use of programs and source code that may accompany it. In no event shall the publisher and the author be liable for any loss of profit or any other commercial damage caused or alleged to have been caused directly or indirectly by this document.

Versie 3.0.24 geproduceerd op: 2023 in Nieuw-Vennep.

**Uitgever** KUARIO B.V.

**Productie** KUARIO B.V.

# Inhoudsopgave

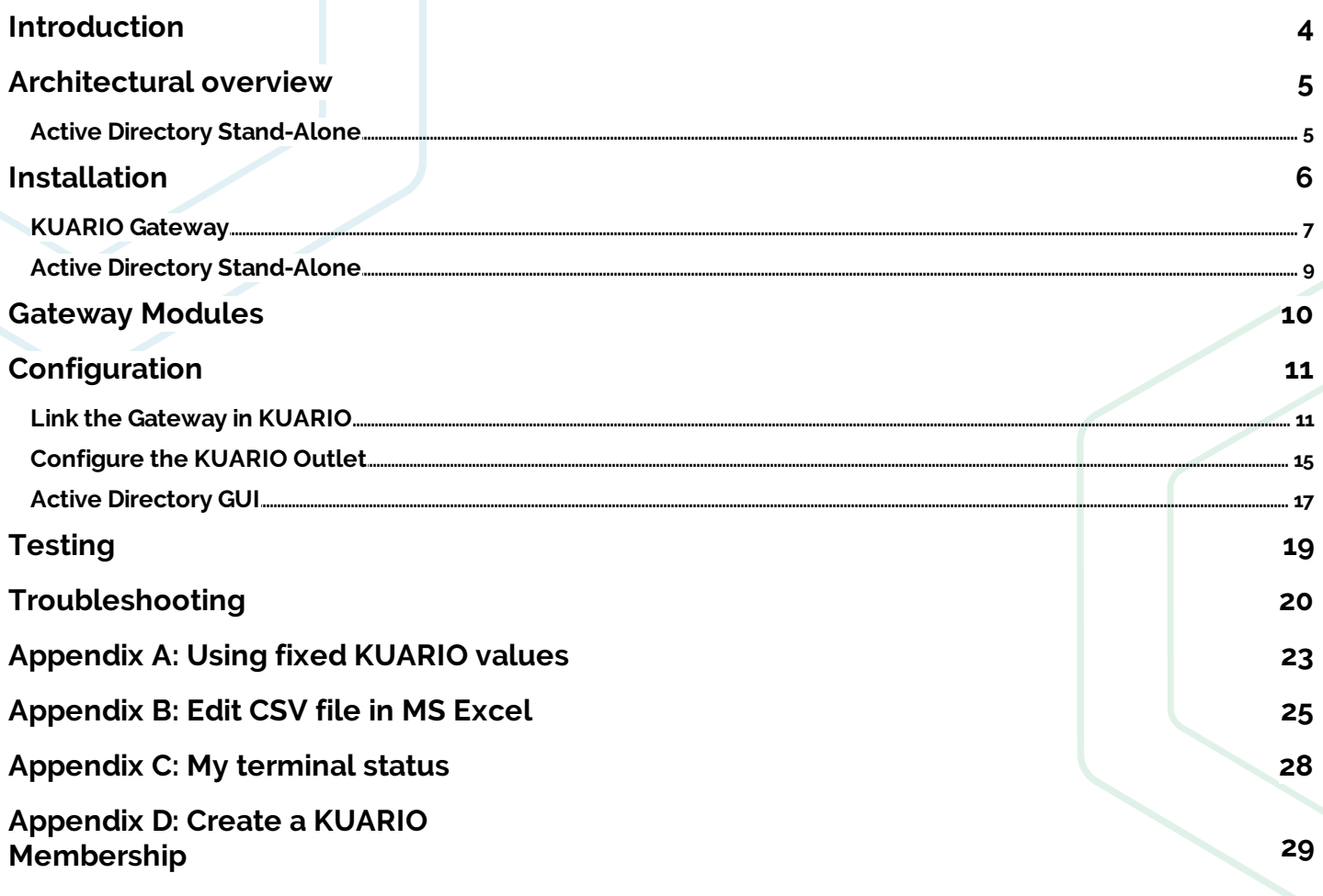

## <span id="page-3-0"></span>**Introduction**

### **Introduction**

KUARIO Gateway is a solution to give a known third-party application access to the KUARIO payment service. It acts as a KUARIO Order Terminal, and sits between the third-party solution and the KUARIO Cloud Payment service. Thirdparty solutions can request payment transactions via the KUARIO Gateway.

This manual explains what the KUARIO Gateway solution offers. It will also help you to install and configure the KUARIO Gateway in combination with the Active Directory stand-alone solution.

#### **Usage**

Registered users of the Active Directory stand-alone solution are required to pay for their print products. Without the KUARIO Gateway, there is a pre-paid balance stored in . When a user prints using the Active Directory stand-alone solution, an amount will be removed from the Active Directory stand-alone balance. The downside to this, is that the users can not use these funds outside of the Active Directory stand-alone solution.

The KUARIO Gateway enables users to use their KUARIO funds in the Active Directory stand-alone print solution environment, as well as in all other KUARIO enabled pay points. The KUARIO Gateway is authorized to view a users funds within KUARIO and to make a transaction from a users KUARIO balance to the KUARIO Gateway's Merchant. Users that want to use their funds within the Active Directory stand-alone solution have to accept an agreement with this Merchant via a KUARIO Membership.

When a user has accepted the Membership, the user's KUARIO funds are linked to the KUARIO Site where the Gateway is registered. The last known amount of KUARIO funds is visible in Active Directory stand-alone credit as an external balance. These funds can now be used to pay for jobs in Active Directory stand-alone. The balance will be transferred from the KUARIO Account of the user to the KUARIO Merchant.

 **Note: It is not possible to add credit to <sup>a</sup> KUARIO Account directly from Active Directory stand-alone.** Note: It is not possible to 'see' your KUARIO funds accurately in Active Directory stand-alone as the user's KUARIO transactions on other sites cannot be monitored. The KUARIO Funds are shown as known the last time a **user was 'seen' by the system.**

## <span id="page-4-0"></span>**Architectural overview**

The payment architecture consists of the following parts:

- The KUARIO Gateway
- Active Directory
- KUARIO Cloud Payment service, with KUARIO users.

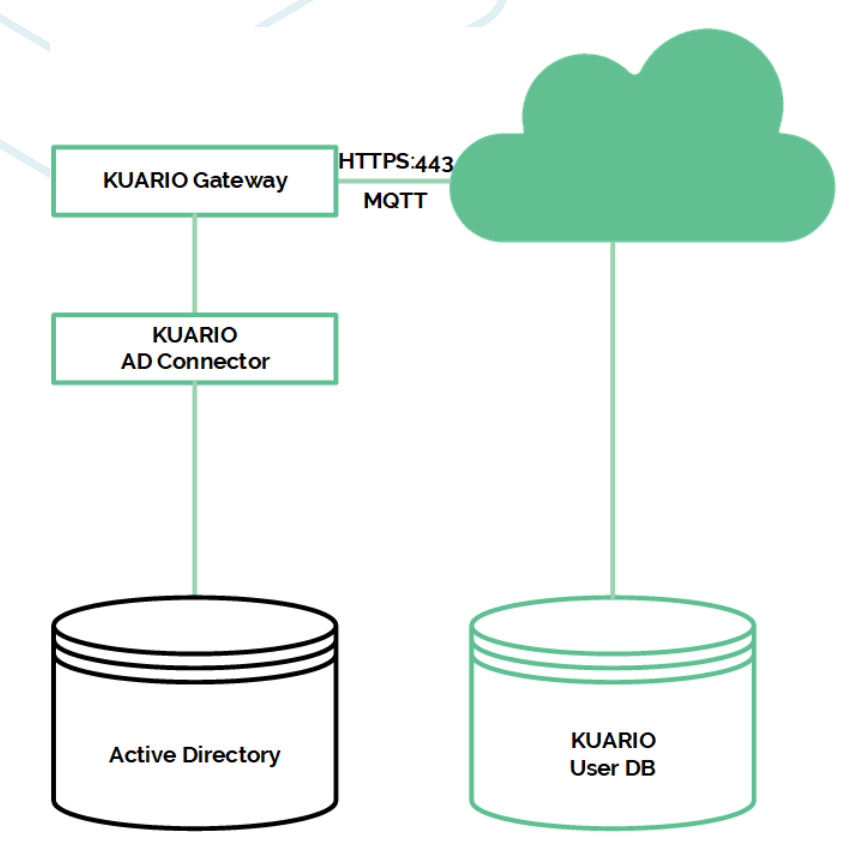

## <span id="page-5-0"></span>**Installation**

### **Acquiring the software**

The KUARIO Gateway software is available. Please contact KUARIO Support (support@KUARIO.com) to receive a copy of the software.

### <span id="page-6-0"></span>**KUARIO Gateway**

The KUARIO Gateway is the link between the KUARIO plug-in and the KUARIO Cloud Payment service. To use the KUARIO Gateway plug-in, the KUARIO Gateway should be running.

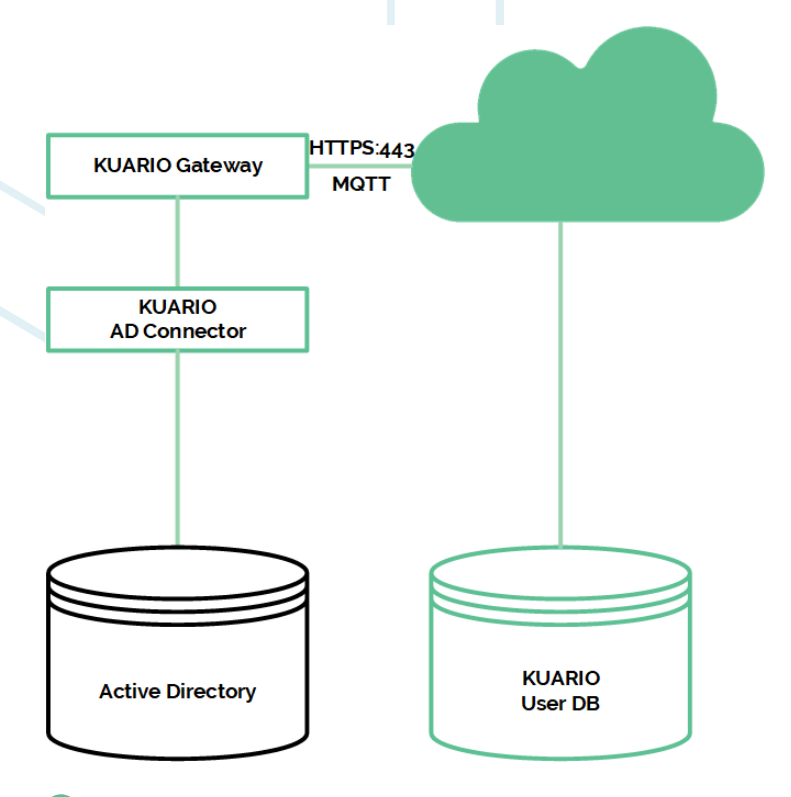

#### **Installing the KUARIO Gateway**

The KUARIO Gateway is installed by following these instructions:

- 1. Start the KUARIO Gateway Setup executable (double-click the KUARIOGatewaySetup-<version>.exe).
- 2. Follow the Setup instructions. Please remember the installation path (usually at C:\Program Files\KUARIO\Gateway ), as this is required in one of the following steps.

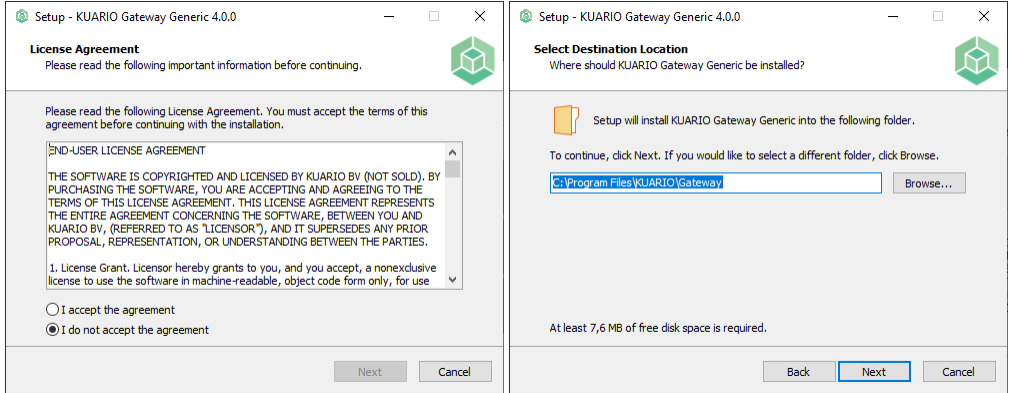

At this step it is possible to enable a link between the gateway and MS Active Directory. Enable this if you need to put information in the AD (Active Directory) or if you need information from the AD.

Tick the box at KUARIO AD Connector Service, if you need a connection between AD and KUARIO Gateway.

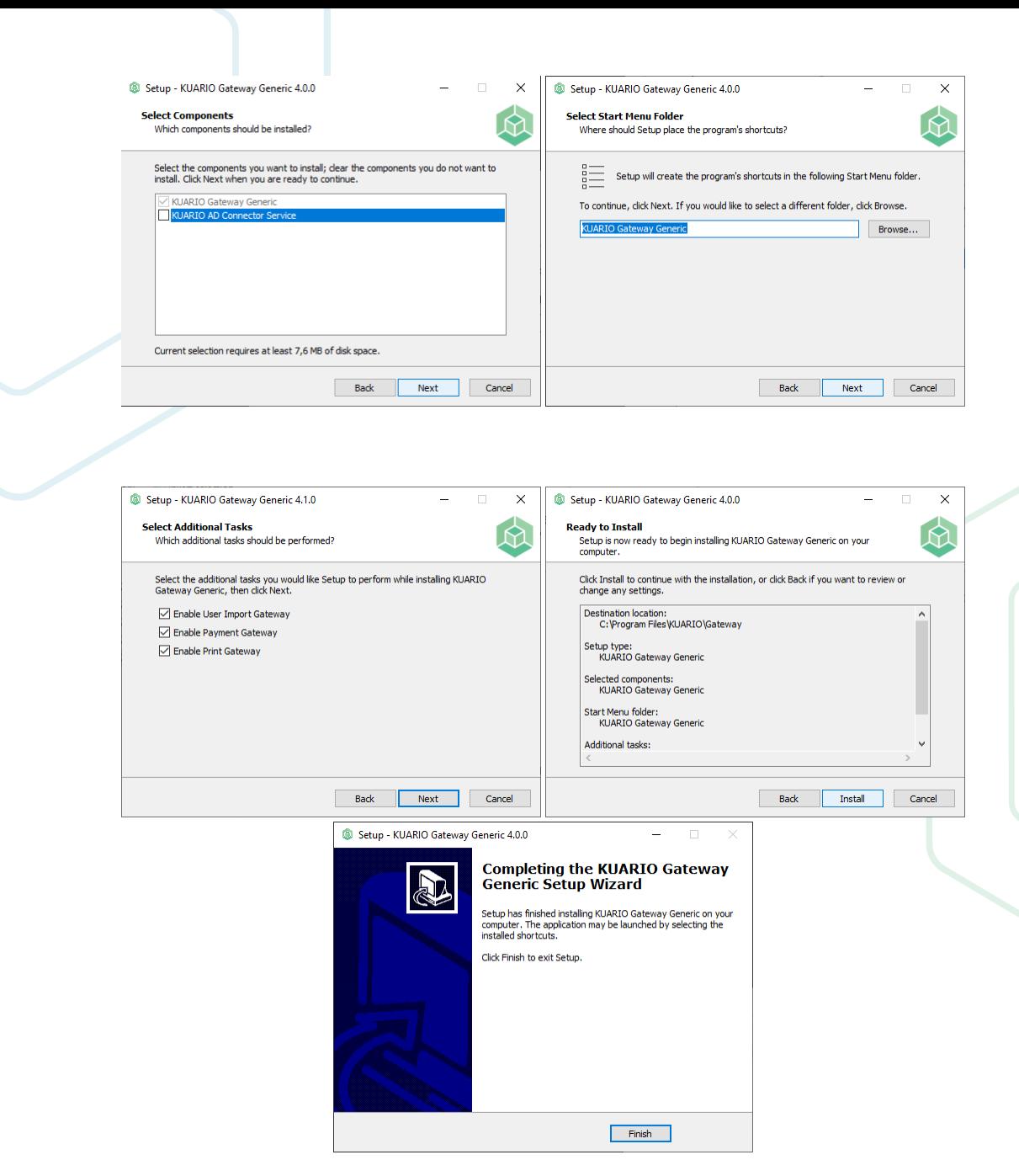

3. After finishing the Setup, please verify that the Gateway is running. There should be a KUARIO icon in the system tray of Windows.

#### **Install on a separate machine**

For a more resilient solution and a faster user experience, it is recommended to install the KUARIO Gateway on the same machine as the external system.

## <span id="page-8-0"></span>**Active Directory**

Install Active Directory by selecting the 'KUARIO AD Connector Service' component in the KUARIO Gateway set up. The AD Connector connects your **A**ctive **D**irectory to the gateway, you just need to configure it. Please refer to ['Configuration](#page-16-0) - Active Directory' 17

## <span id="page-9-0"></span>**Gateway Modules**

## **Gateway Modules**

The KUARIO Gateway has 3 modules, User Import, Payment and Print. The User Import module, the Payment and Print modules are separate modules and will cost you an separate fee.

#### **User Import**

The User Import module enables you to export Users to KUARIO. This is done via \*.CSV files. (See <u>[Appendix](#page-24-0) B</u>|25). If you enabled the KUARIO AD Connector Service in the set-up, you can also export your Users from your Active [Directory](#page-16-0). (See <u>Active Directory GUI</u>I 17). To Import a user you must have an ID that enables your application to identify the user (we call that the 'externalIdentifier'), an email address (this is what KUARIO uses as an identifier)

The \*.CSV file can be imported in a Membership in the KUARIO manager. (Memberships are groups that a user can be a member of and that may give that user extra rights or options. See <u>Appendix D on how to create a [Membership](#page-28-0)</u>| 29).

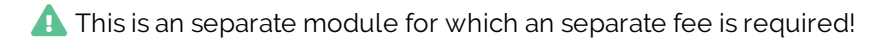

#### **Payment**

The Payment module can execute payments using KUARIO on the basis of the KUARIO membership and external identifier of the user.

**A** This is an separate module for which an separate fee is required!

### **Print**

The Print module will send every print jobs send by a KUARIO user that is a member of a certain membership to a predefined external print-queue. That job will have an attached user name that is equal to the external identifier.

**A** This is an separate module for which an separate fee is required!

## <span id="page-10-0"></span>**Configuration**

### **Link the Gateway in KUARIO**

The KUARIO Gateway must be set up in KUARIO before it can be used. The KUARIO Gateway must become a part of a KUARIO Outlet under a KUARIO Site.

#### **Preparation**

To manage a KUARIO Site you need to be a Merchant that has Site Management rights.

As a KUARIO Merchant, you can link the Gateway to your Site using the Manager at <https://manager.kuario.com/> or by linking the Site using the service module in the KUARIO App. For more information about creating a KUARIO Site and /or a KUARIO Outlet, please refer to our KUARIO Manager and KUARIO App manuals and Visual Help guides respectively at our site.

To become a KUARIO Merchant, please contact us via [info@KUARIO.com.](mailto:info@KUARIO.com)

We can help you with linking your Gateway to a KUARIO Site. Please contact: [support@KUARIO.com](mailto:support@KUARIO.com). You should include the terminal ID, the preferred language and the preferred currency in your email. Optionally if you have an existing account, you could also let us know the preferred KUARIO Outlet and your account info.

#### **Put the Gateway in KUARIO**

1. Click on the KUARIO Gateway GUI (it should display "ONLINE"). Copy the terminal ID (MAC-address) if you do not want to use the service module in the KUARIO App. Or scan the QR code using the service module in the KUARIO app.

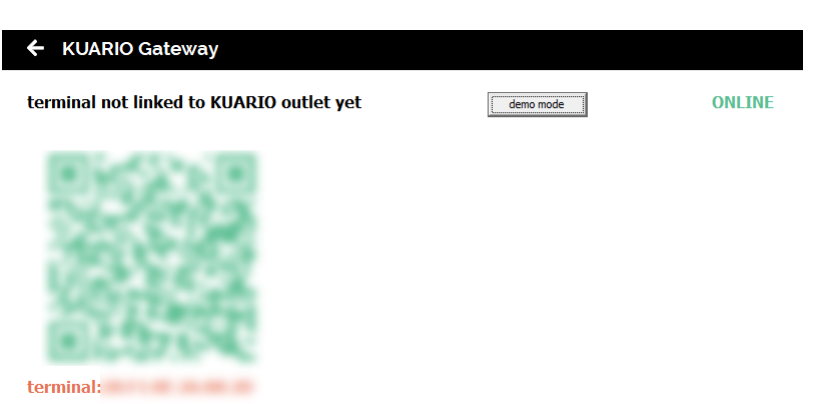

2. You can start a demo of the software or continue to set up a fully functional, unlimited production version. Click the 'demo mode' button for the demo mode and continue with step 3. Or, for the production version, go to step 6.

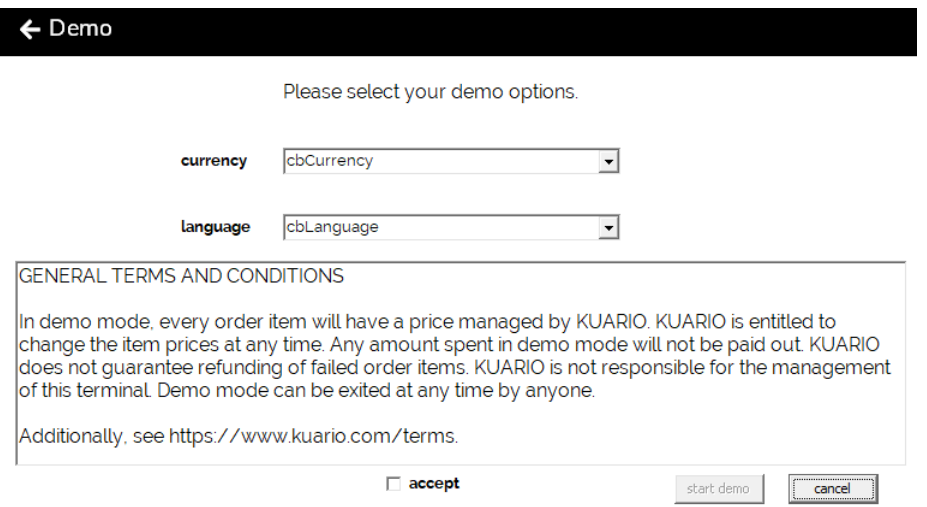

3. Select the preferred currency for this demo and the preferred language. Click 'accept' to accept the terms and conditions.

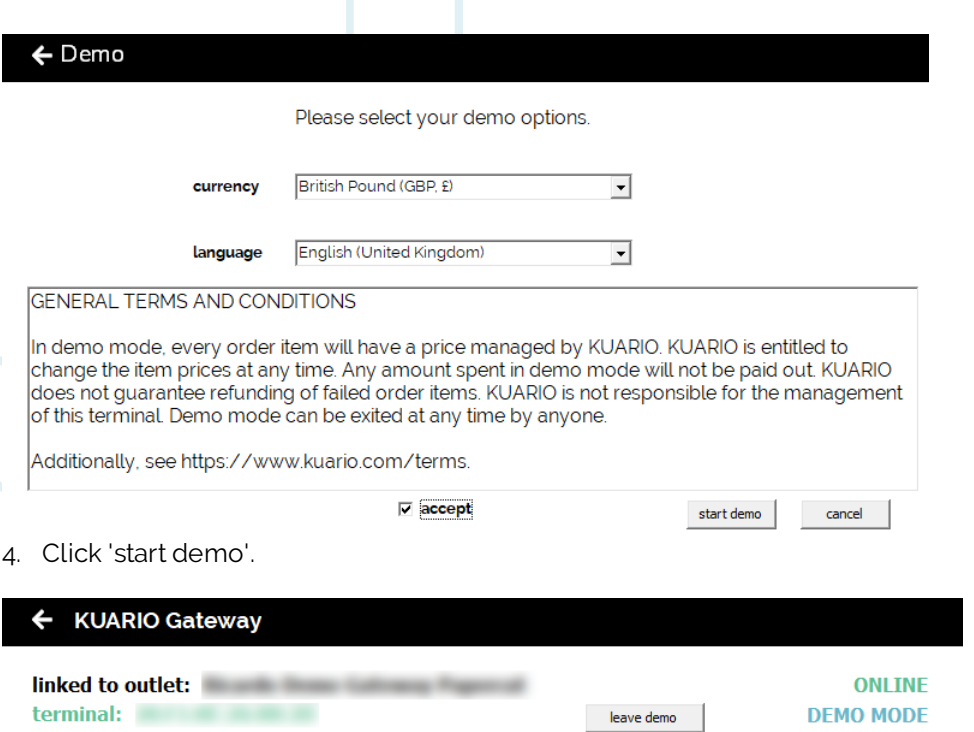

5. From this moment on, your KUARIO Gateway can be used to make demo KUARIO payments. You are finished, ignore the other steps below.

The demo version is limited on user import, only the first 5 users will be imported from a CSV file or from the AD import service.

At any point you can end the demo mode by clicking 'leave demo'. You should then continue with step 6 to finish the configuration.

#### **Link the Gateway in KUARIO**

6. Please either scan the terminal ID QR with the service module of the KUARIO App, or copy it on paper to link the Gateway in the KUARIO Manager (The terminal ID can be found trailing behind 'terminal:' at the bottom of the screen, See example at the bottom of this page).

The KUARIO Gateway will be linked as a terminal to a KUARIO Outlet,

7. Open KUARIO Manager and add an Outlet. The Outlet should have type 'Gateway'. **Which is not to be confused with 'Device Gateway'!**

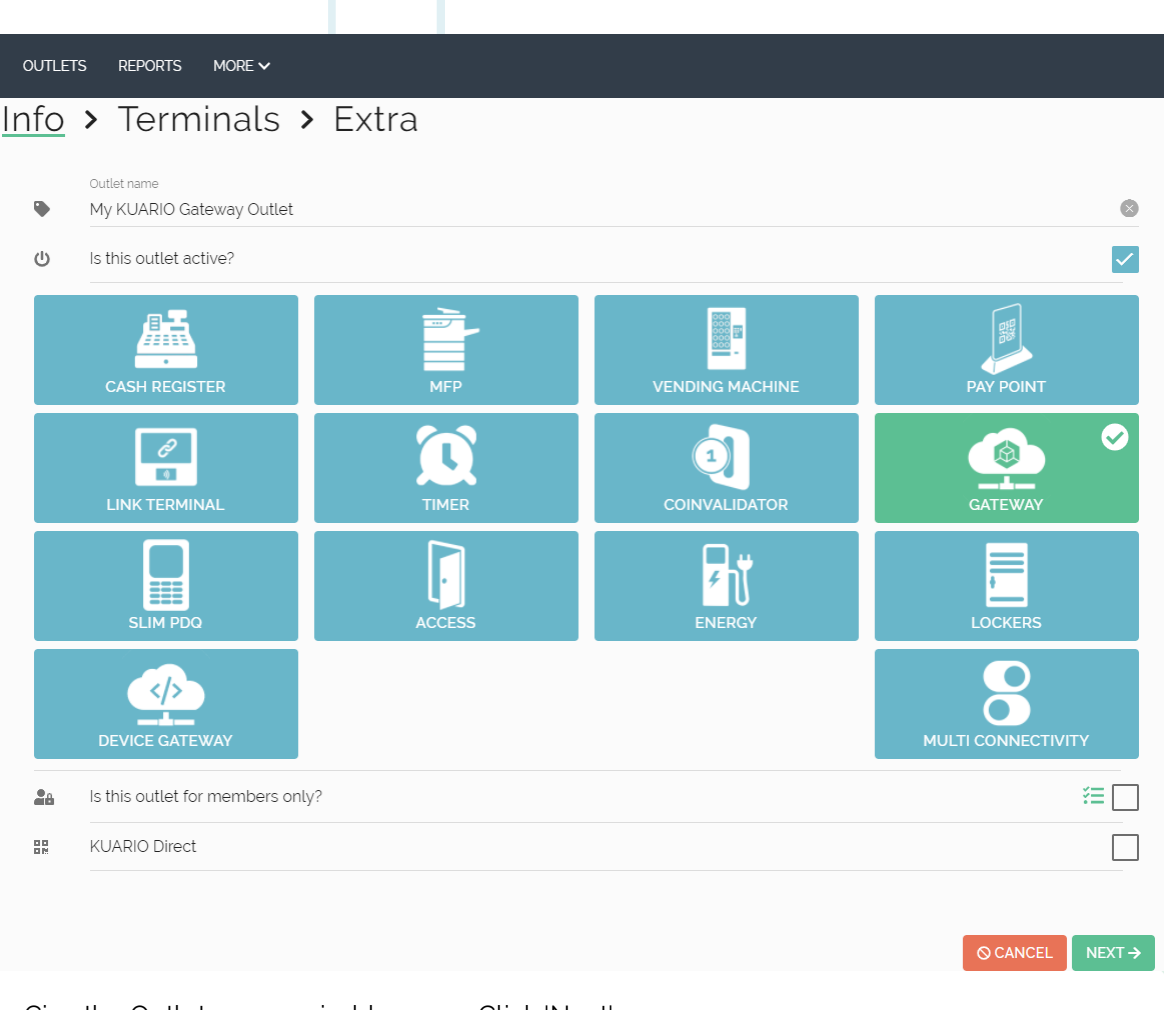

8. Give the Outlet a recognisable name. Click 'Next'.

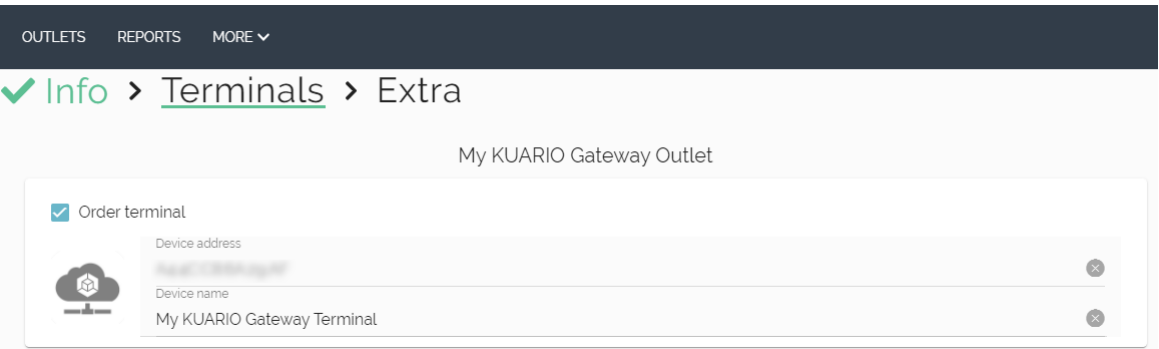

- 9. Tick 'Order terminal'.
- 10. At 'Device address' put the terminal address (aka MAC-address) you copied at step 1. Make sure to use the delimiter token':' (colon) between each segment (example AA:BB:CC:DD:EE:FF) and upper case letters.
- 11. At 'Device name' enter a recognisable name for the computer running this app. Click 'Next'.

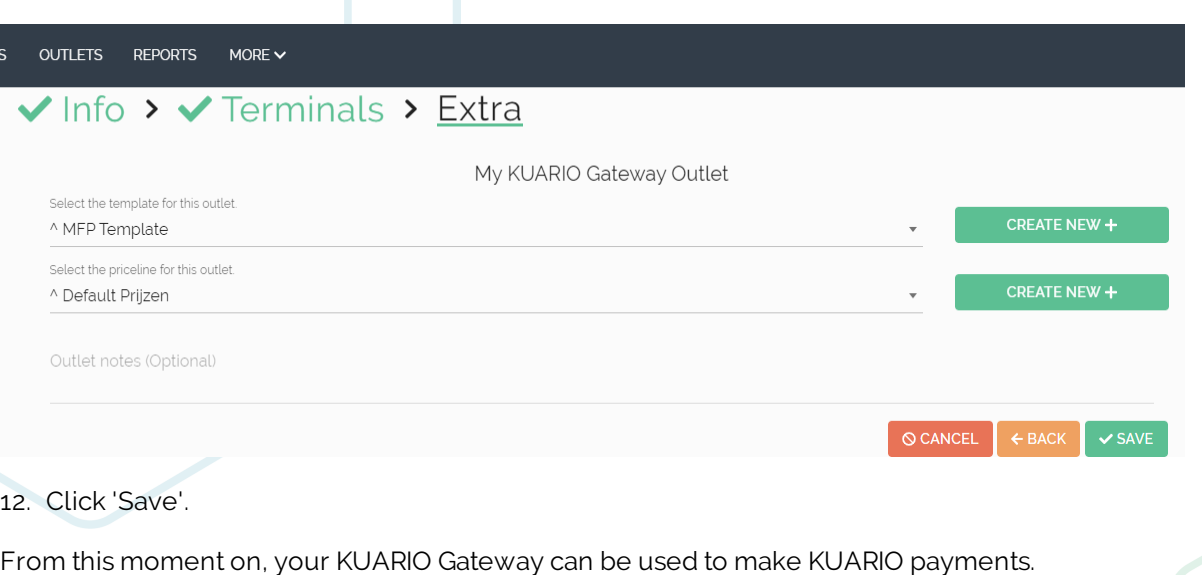

Your KUARIO Gateway GUI should look like this (both Online and linked to an Outlet):

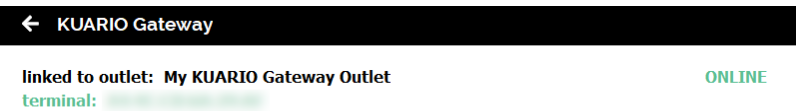

**KUARIO Gateway GUI - Linked / Ready to use**

### <span id="page-14-0"></span>**Configure the KUARIO Outlet**

1. Go to the Outlet settings of your KUARIO Gateway Outlet.

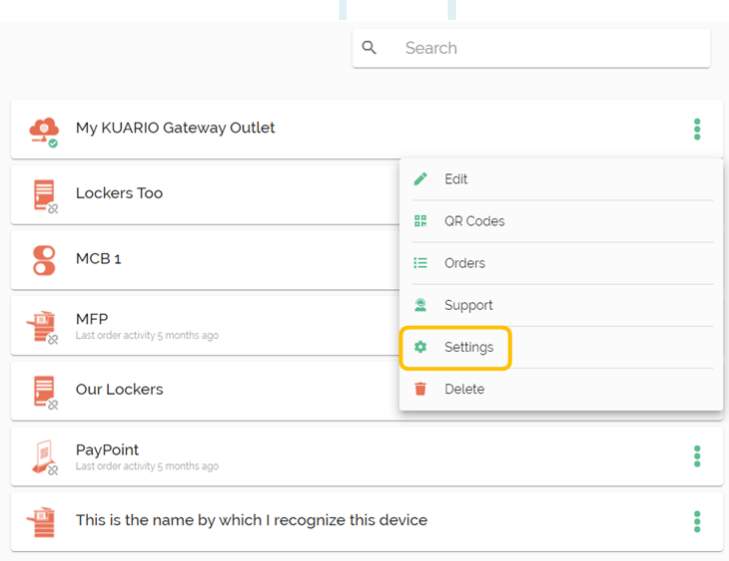

#### My KUARIO Gateway Outlet > Settings

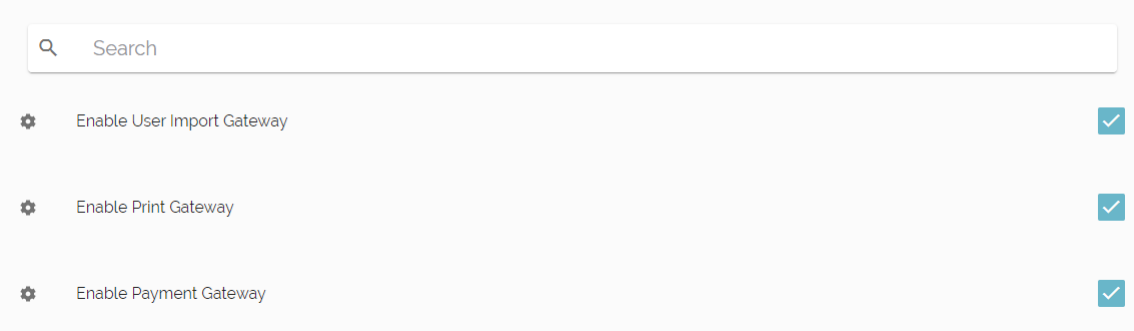

- 2. Select User Import Gateway if you want to be able to import users..
- 3. Select Print Gateway when your Users should be able to print to a designated print queue.
- 4. Select Payment Gateway when they should be able to pay with KUARIO.

Be aware that enabling each of these options will increase your monthly fee.

If you have enabled Print Gateway, you should enter the exact name of the Windows Print queue. If you also need to restrict the memberships that are allowed to print, you should list only the memberships here that are allowed to print.

#### Note: To restrict printing to a group of Memberships, you must list these Memberships (separated with a semi**colon ';') here!**

- 5. Enter the exact print queue name.
- 6. If printing to this queue must be restricted list the exact names of the Membership(s) (**separated with a semi-colon ';'**) that are allowed to print to this queue (and now must use it).

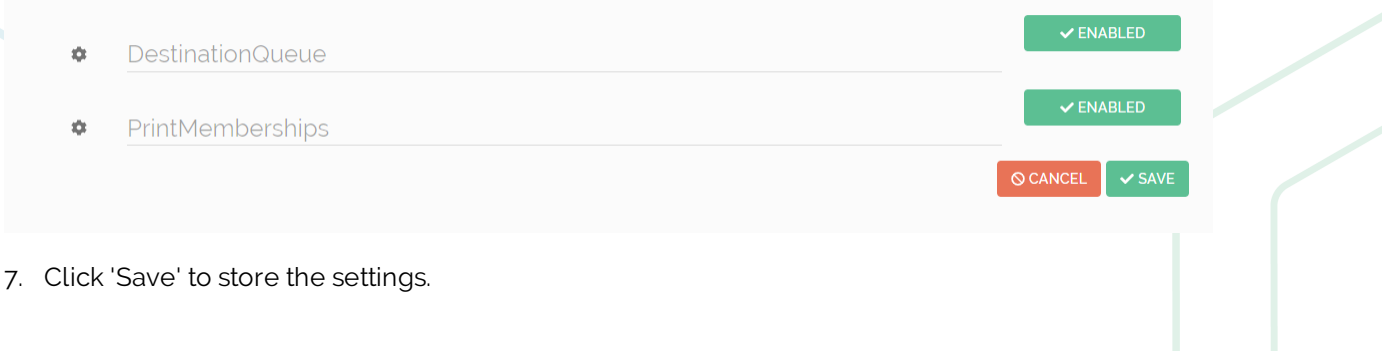

### <span id="page-16-0"></span>**Active Directory GUI**

#### **Note: Before continuing with this section please make sure that your KUARIO Gateway is now online and linked! (See [Appendix](#page-27-0) C) .** 28

Look for the 'KUARIO AD Connector' link in the start menu under your KUARIO Gateway entry. Start the 'KUARIO AD Connector', a window named 'KUARIO AD Connector service' will now open.

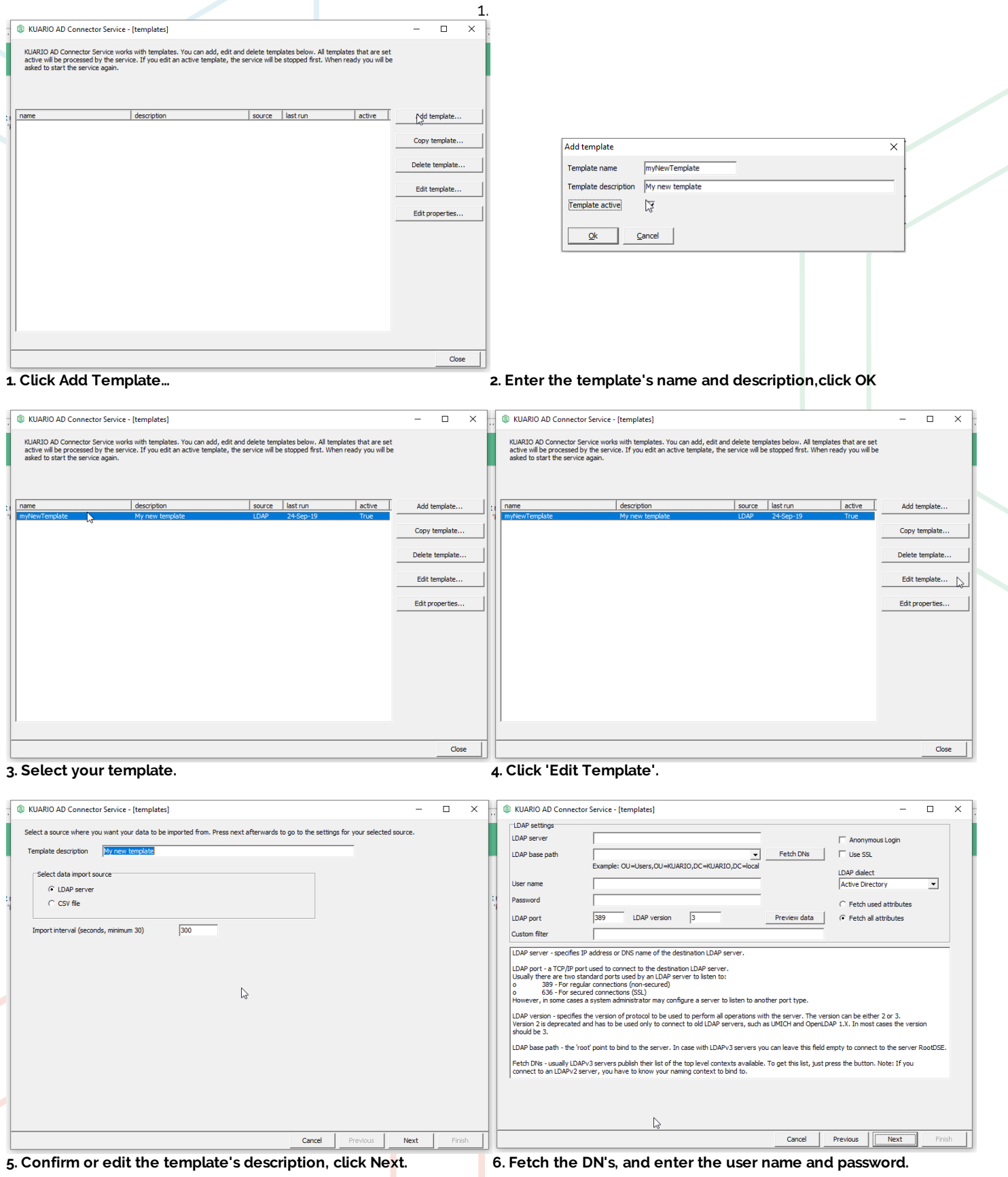

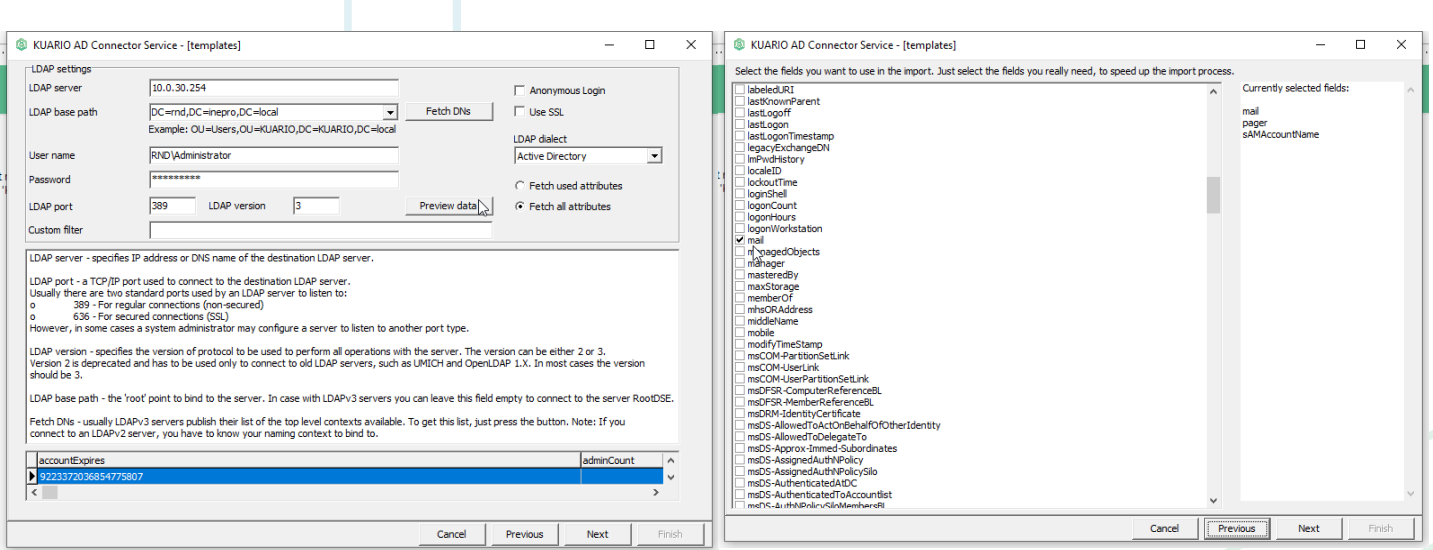

7. Click 'Preview' to preview a sample of the data. 8. Select the fields with the email, membership and External **Identifier data. You will need these at the next step.**

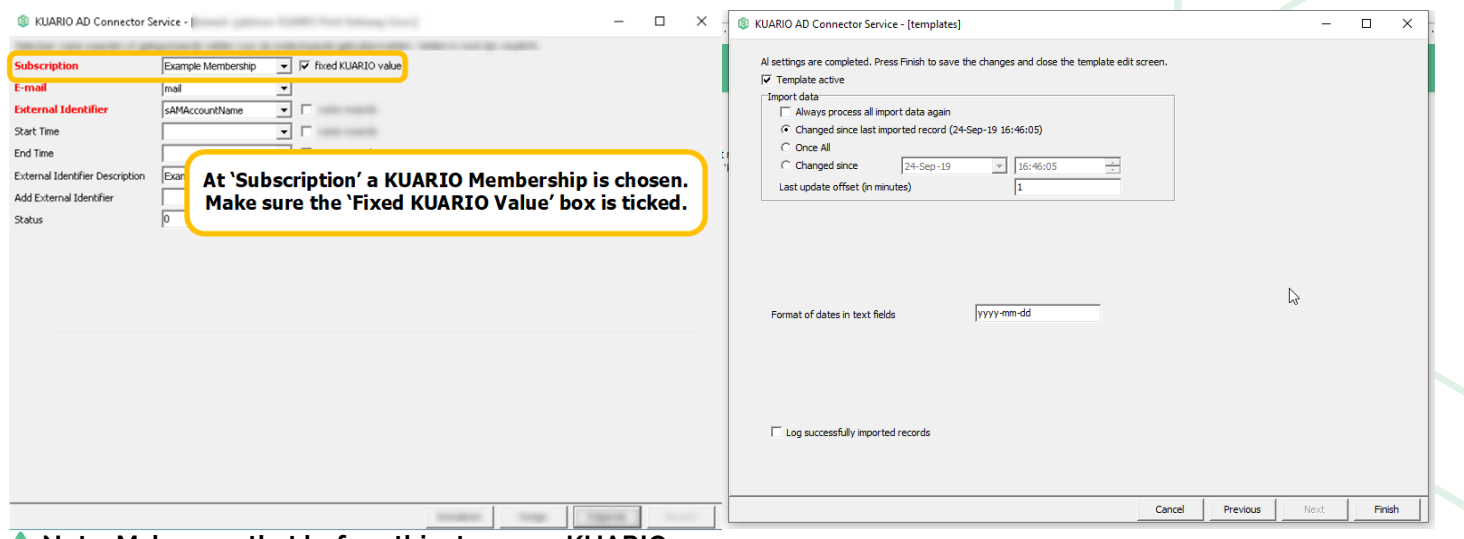

#### **Note: Make sure that before this step your KUARIO Gateway is now online and linked!**

**9. Set up the link fields. Make sure to use a fixed KUARIO value. Refer to ['Appendix](#page-22-0) A: Using fixed KUARIO values' for more information.** 23

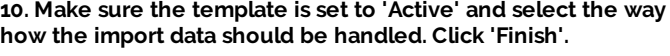

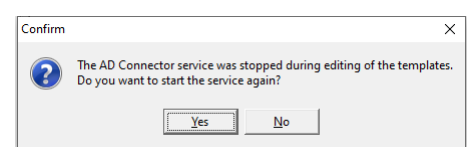

**11. Reboot the service**

## <span id="page-18-0"></span>**Testing**

## **Testing the configuration**

#### **Check the log files**

Make sure to check the log files for error messages.

Useful log files:

 $Application$ 

KUARIO Gateway %ProgramData%\KUARIO\log\KUARIOGateway.log

The KUARIO Gateway is the link between the KUARIO plug-in and the KUARIO Cloud Payment service. In this log you will find all the relevant process messages.

## <span id="page-19-0"></span>**Troubleshooting**

## **C** Troubleshooting

Sometimes things do not work out as expected, if so please read through this section before contacting your service organisation or dealer. Chances are you are able to solve the issue yourself.

The section is set up in a Symptom - Prognosis - Resolution format, that is; first the symptom is given, then the possible causes and then the resolution for those causes.

More information about why a process might have gone wrong can be found in the log files, scroll to the end of this section to learn more.

#### **Prognosis: There is no (reliable) connection from the KUARIO Gateway to KUARIO E** Resolution:

A - Check if the KUARIO Gateway Service can connect to KUARIO.

- 1) Browse to '<https://kuario.com/>' on the same machine to make sure requests to KUARIO are not blocked. a) If you can't, the connection is blocked.
	- b) Check your firewall and security settings to see if KUARIO is blocked or try to solve this issue with your network manager.

#### **Prognosis: The KUARIO Gateway is not (yet) linked to a KUARIO Outlet E** Resolution:

- B Check if the Gateway is linked to an Outlet
- 11] If the [terminal](#page-10-0) is not yet linked, please follow this section of the manual to <u>link the terminal</u> t

#### **Prognosis: The KUARIO User is not a part of the Membership E** Resolution:

C - Make sure the Membership process has been concluded successfully.

- 1) The KUARIO User is not yet invited for the Membership.
	- a) Invite the KUARIO User for the Membership.
- 2) The KUARIO User has not (yet) excepted the Membership.
	- a) Remember the KUARIO User to accept the Membership.
		- b) Log in as the user in the KUARIO App or on the KUARIO website.
		- c) Navigate to Settings -> Account -> Memberships
		- d) Check if there are any Unapproved Memberships
		- e) Confirm that the KUARIO User has accepted the Membership. If not remind him again.
- 3) If the process cannot be completed successfully, ask for help with the Membership request with KUARIO Support.

#### **Prognosis: The KUARIO User is invited for a Membership under the wrong KUARIO Site. E** Resolution:

- D The KUARIO User is invited for a Membership under the wrong KUARIO Site.
- 1) Make sure the invitation is sent from the correct KUARIO Site.

#### **Symptom(s): I had a import configuration error, that I resolved but now the users are still not imported**

#### **Prognosis: Users that failed to be imported will not be tried in future runs E** Resolution:

- E Set the import date back before any failed tries
- 1) Set the import date to a date prior to the imports that failed because of the faulty configuration. Select 'Changed since' and set the date.

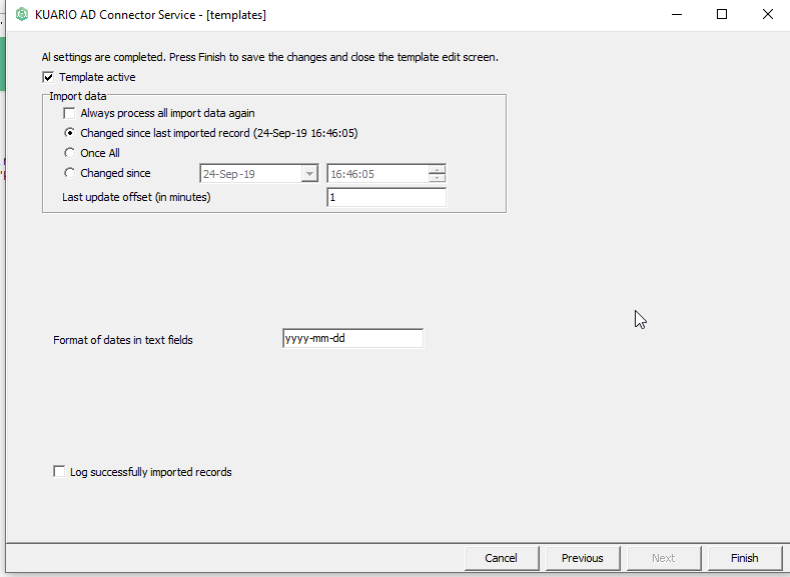

2) Start the import process again.

#### **Symptom(s): Other issues**

## **Prognosis: This issue cannot be solved without external help**

#### **名Resolution:**

- F Please open the log files.
- 1) If after carefully examining these files, the issue cannot be resolves by you or your team, please contact KUARIO support ([support@KUARIO.com](mailto:support@KUARIO.com)) to help you further on your way.

#### **Log files**

If you run into trouble please examine these files carefully as they should contain very useful information.

Useful log files:

 $Application$ 

KUARIO Gateway %ProgramData%\KUARIO\log\KUARIOGateway.log

The KUARIO Gateway is the link between the KUARIO plug-in and the KUARIO Cloud Payment service. In this log you will find all the relevant process messages.

## <span id="page-22-0"></span>**Appendix A: Using fixed KUARIO values**

## **Appendix A: Using fixed KUARIO values**

 **Warning: Before continuing with this section please make sure that your KUARIO Gateway is now online and linked! (See [Appendix](#page-27-0) C)** 28

In the KUARIO Active Directory Connector you should leave the 'fixed KUARIO value' box ticked.

![](_page_22_Picture_4.jpeg)

The 'Subscription' refers to KUARIO memberships. KUARIO Memberships are part of their site. When you connect KUARIO Gateway to a site, you have access to the memberships of that site.

#### **Memberships**

Memberships are groups that a user can be a member of and that may give that user extra rights or options.

Memberships can be used to grant exclusive access to an Outlet, provide a deduction of the product price or make it possible for the members to use KUARIO as payment source, or lastly to use invoices in stead of direct payments.

They are also commonly used in combination with KUARIO gateways as (in most cases) they link to the external user account via the Membership's 'External Identifier'.

1. Select a membership from the 'Subscription combo box'.

![](_page_23_Figure_1.jpeg)

- 2. At 'Email' select the Active Directory field that holds the user's email address.
- 3. At 'External Identifier' enter the External Identifier (an unique non-KUARIO identifier for the user. We recommend using 'sAMAccountName' (This is the user's log-on name for older Windows OS's).

#### **Membership period**

'startDateTime' and 'endDateTime' are DateTime stamps (by default?) in the 'yyyy-mm-ddThh:mm' format, that indicate for what period this user is a member of this membership. Before or after this date this user will not be a member of this membership. This is useful working with users that arrive and/or leave your organisation at a time known beforehand. Like a student with a membership that grants him access to rooms in his school or university.

- 4. The 'start time' and 'end time' can be left empty, this means that the membership is forever (or until it is revoked).
- 5. At the 'External Identifier Description' A description of the sort of identifier for clarity. Like 'Student number' if the identifier is a student number.

The user's should be in the 'externalIdentifier' column). 'addExternalIdentifier' should be 1, indicating that you are using a KUARIO gateway.

6. Set 'Add External identifier' to '1' as you are using the KUARIO Gateway.

#### **Status**

The last field 'status' allows you to let the member have a non-active status, a member can be active. An active member can normally use the perks of it's membership. A blocked member cannot use it's membership. The status 'Pending' is used for specific application for the period that the application is evaluating if the user's membership is granted/revoked. The status 'Pending' is a system status and should not be imported as a value! This field should have the value 'active' (or 0) unless instructed otherwise.

7. Set the status to 0. This means that the membership is active.

## <span id="page-24-0"></span>**Appendix B: Edit CSV file in MS Excel**

### **Appendix B: Edit CSV file in MS Excel**

1. Open the created \*.csv file.

![](_page_24_Picture_214.jpeg)

2. Like in Notepad headers and values are separated by semicolons. But to comfortably work with these files in Excel we will take the next steps.

![](_page_24_Picture_215.jpeg)

- 3. Open Excel.
- 4. Go to the 'Data' tab.
- 5. Click 'From Text/CSV'.
- 6. Browse to the created \* .csv file.

![](_page_24_Picture_216.jpeg)

7. Excel will automatically detect the format and settings, please check if these are correct and click 'Load'.

![](_page_25_Picture_470.jpeg)

- 8. The document will now be opened in a way that is easy to scroll trough and to edit.
- 9. Make sure you only have eight headers and that they are named according to the table above. They should be in this order and match with the corresponding user data (email should be the user's email address as used in his KUARIO account. The user's should be in the 'externalIdentifier' column). 'addExternalIdentifier' should be 1, indicating that you are using a KUARIO gateway.

#### **Mutation**

The mutation field is ignored when using the local import via CSV. It is used when importing CSV files via the KUARIO Manager. It should be set to 'add' when you want the member to be added, and to 'delete' when you want an existing user to be deleted. The last three fields ('startDateTime', 'endDateTime' and 'Status') are optional.

#### **Membership period**

'startDateTime' and 'endDateTime' are DateTime stamps (by default?) in the 'yyyy-mm-ddThh:mm' format, that indicate for what period this user is a member of this membership. Before or after this date this user will not be a member of this membership. This is useful working with users that arrive and/or leave your organisation at a time known beforehand. Like a student with a membership that grants him access to rooms in his school or university.

#### **Status**

The last field 'status' allows you to let the member have a non-active status, a member can be active. An active member can normally use the perks of it's membership. A blocked member cannot use it's membership. The status 'Pending' is used for specific application for the period that the application is evaluating if the user's membership is granted/revoked. The status 'Pending' is a system status and should not be imported as a value! This field should have the value 'active' (or 0) unless instructed otherwise.

#### Note: The first row (with the headers) is ignored by the import functionality, so this should not contain (user) **import information.**

**Note: Rows with the email address 'example@kuario.com' are ignored by the import functionality, so these**

#### Warning: The status 'Pending should not be entered in the \*.csv file!

![](_page_26_Picture_837.jpeg)

10. Now add you can add/edit users and check if everything is correctly listed.

- 11. Remember that the file will become the membership name in KUARIO. So if you need to add to an existing membership, make sure the name is the exact same.
- 12. If the document is satisfactory, we can now export it to KUARIO.

## <span id="page-27-0"></span>**Appendix C: My terminal status**

### **Appendix C: My terminal status**

■ Status 1: Terminal is not linked to a KUARIO Outlet and is not Online:

![](_page_27_Picture_3.jpeg)

**s** Status 3: Terminal is online and linked to a KUARIO Outlet:

![](_page_27_Picture_136.jpeg)

## <span id="page-28-0"></span>**Appendix D: Create a KUARIO Membership**

## **Appendix D: Create a KUARIO Membership**

#### **Add Membership**

- 1. Open the KUARIO Manager.
- 2. Go to Main Menu -> Memberships.
- 3. Add a Membership, click (the tapped of the divide).

### Memberships

![](_page_28_Picture_104.jpeg)

 $\mathsf{Q}$ Search

- 4. Name the Membership.
- 5. Check the box if you want to allow invoicing (by default it should remain unchecked as you would not) want to allow invoicing).

#### Note: With invoicing your users will to not pay directly, rather their transactions are stored and the Merchant will **be responsible to charge these costs to the user.**

- 6. If the members may enjoy a generic (over all available products) deduction you can enter the deduction percentage here.
- 7. Click  $\sqrt{\frac{NEXT}{T}}$ .

![](_page_29_Picture_307.jpeg)

8. KUARIO Email message, select the language for our default message. Or create your custom message yourself.  $9.$  Click  $\sqrt{\frac{NEXT^{3}}{n}}$ .

## Info > E-Mail > Memberships (Total: 0 | Accepted: 0)

![](_page_29_Picture_308.jpeg)

10. Add members to your membership by adding the email address that they also use for their KUARIO Account. Confirm with the '+' Plus or 'Add item' button

![](_page_30_Picture_48.jpeg)

11. Another method to insert members is the \*.csv import method, explained in the next section.

**Import via CSV**

12. Click the 'Import CSV' button.

#### √Info > VE-Mail > Memberships (Total: 1 | Accepted: 0) Our Group **1** IMPORT CSV **C** DOWNLOAD CSV TEMPLATE  $\alpha$ Search  $^{\copyright}$ E-mail e-mail external identifier Description Gateway  $TALL$ g.green@mysite.com GGreensIdentifier M M **Q** CANCEL  $\leftarrow$  BACK  $\vee$  SAVE To Import a CSV file via the manager it should be formatted like this: externalIdentifier;email;externalIdentifierDescription;addExternalIdentifier;mutation; startDateTime(yyyy-mm-ddThh:mm);endDateTime(yyyy-mm-ddThh:mm);status Gerald Green; q.green@mysite.com;name; 0; add; 2021-05-01T00:01; 2025-05-01T00:01; active  $1$  email externalIdentifier externalIdentifierDescription addExternalIdentifier mutation startDateTime endDateTime status identifier add or del yyyy-mm-ddThh:mm yyyy-mm-ddThh:mm active or pending or blocked example@kuario.com description  $\overline{a}$ aarcher@hestmailclient.com AIAr002002 Alberto Archer is a male from Livingston  $1$  add 2021-05-01T00:01 2025-05-01T00:01 active bbailey@bestmailclient.com BeBa002003 Beryl Bailey is a female from West Bromwich.  $1$  add 2021-05-01T00:01 2025-05-01T00:01 active  $\overline{\phantom{a}}$ ccarter@bestmailclient.com  $ChC<sub>2</sub>002004$ Chris Carter is a male from Crewe.  $1$ add 2021-05-01T00:01 2025-05-01T00:01 active DeCa002005 2021-05-01T00:01 2025-05-01T00:01 6 dcarver@bestmailclient.com Debby Carver is a female from Morecambe. 1 add active 2021-05-01T00:01 echaplin@bestmailclient.com ErCh002006 Ernesto Chaplin is a male from Fochabers.  $1$  add 2025-05-01T00:01 active 8 fchandler@bestmailclient.com **FICh002007** Florence Chandler is a female from Kingswinford.  $1$  add 2021-05-01T00:01 2025-05-01T00:01 active gcooper@bestmailclient.com GoCo002008 Gordon Cooper is a male from Londen  $1$  add 2021-05-01T00:01 2025-05-01T00:01 active Helene Fletcher is a female from Wellingborough 10 hfletcher@bestmailclient.com HeFl002009  $1$  add 2021-05-01T00:01 2025-05-01T00:01 active 11 ifrobisher@bestmailclient.com Isaac Frobisher is a male from Manchester. 2021-05-01T00:01 2025-05-01T00:01 **IsFr002010**  $1$  add active jgardner@bestmailclient.com  $12$ 1665002011 Joyce Gardner is a female from Aberdare.  $1$  add 2021-05-01T00:01 2025-05-01T00:01 active KiHo002012 2021-05-01T00:01 2025-05-01T00:01 13 khooper@bestmailclient.com Kirk Hooper is a male from Stoke-on-Trent. 1 add active 14 Ikellogg@bestmailclient.com LeKe002013 Leslie Kellogg is a female from Swansea.  $1$  add 2021-05-01T00:01 2025-05-01T00:01 active 15 mleach@bestmailclient.com Mile002014 Michael Leach is a male from Boston  $1$  add 2021-05-01T00:01 2025-05-01T00:01 active NaMa002015 16 nmachin@bestmailclient.com Nadine Machin is a female from Chesterfield.  $1$  add 2021-05-01T00:01 2025-05-01T00:01 active 17 onaylor@bestmailclient.com OsNa002016 Oscar Naylor is a male from Sheffield. 1 add 2021-05-01T00:01 2025-05-01T00:01 active PaPr002017 Patty Proctor is a female from Huddersfield 2021-05-01T00:01 2025-05-01T00:01 18 pproctor@bestmailclient.com  $1$  add active 19 rredman@bestmailclient.com RaRe002018 Rafael Redman is a male from Leicester  $1$  add 2021-05-01T00:01 2025-05-01T00:01 active 20 ssawyer@bestmailclient.com SaSa002019 Sandy Sawyer is a female from Colyton.  $1$  add 2021-05-01T00:01 2025-05-01T00:01 active 21 ttrinder@bestmailclient.com ToTr002020 Tony Trinder is a male from Belfast  $1$  add 2021-05-01T00:01 2025-05-01T00:01 active 22 vward@bestmailclient.com VaWa002021 Valerie Ward is a female from Londen 1 add 2021-05-01T00:01 2025-05-01T00:01 active 23 wfielder@bestmailclient.com WiFi002022 William Fielder is a male from Chesterfield.  $1$  add 2021-05-01T00:01 2025-05-01T00:01 active 24 afisher@bestmailclient.com AnFi002023 Andrea Fisher is a female from Bolton  $1$  add 2021-05-01T00:01 2025-05-01T00:01 active 25 bforester@bestmailclient.com BaFo002024 2021-05-01T00:01 2025-05-01T00:01 Barry Forester is a male from Chesterfield  $1$  add active 2021-05-01T00:01 2025-05-01T00:01 26 cgravenor@bestmailclient.com ChGr002025  $1$  add Chantal Gravenor is a female from St Albans active 27 dlocksmith@bestmailclient.com 2021-05-01T00:01 2025-05-01T00:01 DeLo002026 Dean Locksmith is a male from Mallaig.  $1$  add active 28 epaige@bestmailclient.com ErPa002027 Erin Paige is a female from Burry Port.  $1$  add 2021-05-01T00:01 2025-05-01T00:01 active 29 fpiper@bestmailclient.com FePi002028 Felix Piper is a male from Oldbury 1 add 2021-05-01T00:01 2025-05-01T00:01 active 30 gquilter@bestmailclient.com GaQu002029 Gabrielle Quilter is a female from Bourne End 1 add 2021-05-01T00:01 2025-05-01T00:01 active Humberto Skinner is a male from Coventry. 31 hskinner@bestmailclient.com HuSk002030  $1$  add 2021-05-01T00:01 2025-05-01T00:01

The example above creates a member identified with email address '[g.green@mysite.com',](mailto:g.green@mysite.com) with an external identifier 'Gerald Green', a description 'name'. The external Identifier will be added in the member information, even though 'addExternalIdentifier' is set to false! The member is not allowed to use KUARIO Gateway, because 'addExternalIdentifier' is set to 0. Normally 'addExternalIdentifier' will be set to '1' so the member can use KUARIO Gateway.

2021-05-01T00:01

 $1$  add

active

active

2025-05-01T00:01

Note: If 'addExternalIdentifier' is set to 0 the 'externalIdentifier' string will still be added to the member information. However the member is not allowed to use KUARIO Gateway. That means that user can not use KUARIO as an external payment system, (because it must be linked via his 'externalldentifier'), through a third party **application, using KUARIO Gateway.**

**Note: Refer to the KUARIO Gateway manual for more information about this.**

Ingrid Waxman is a female from Brentwood

32 iwaxman@bestmailclient.com

InWa002031

13. Select your CSV file and click 'Open'.

![](_page_32_Picture_53.jpeg)

The members should now be added to your membership.

#### **Completing creating a new Membership**

When you have added the members, it is possible to also add external identifier. An external identifier can be used to create a subgroup of users in you membership. In the example below two groups are created one has the external ID '50', the other group has the ID '150'. These ID's combined with the membership ID may be exported to external administrative systems, showing the usage of certain groups without showing their email addresses, thus complying to privacy concerns.

![](_page_33_Picture_308.jpeg)

When a \*.csv is imported using the startDateTime(yyyy-mm-ddThh:mm), endDateTime(yyyy-mm-ddThh:mm) or status field, then these fields can also be edited for other members..

14. Tick the check box if you are using KUARIO Gateway, in this case the external identifier must be exactly the same as the user's ID in the external system connected with KUARIO Gateway.

## √Info > VE-Mail > Memberships (Total: 31 | Accepted: 0)

Our Group

![](_page_34_Picture_79.jpeg)

15. When you need to edit the member period, the member period dialogue will show. Here the start and end of a period can be determined.

 $\bigcirc$  CANCEL

![](_page_35_Picture_57.jpeg)

16. Click ' <save ' to save the Membership.

![](_page_35_Picture_2.jpeg)

#### **Set exclusive access to an Outlet**

- 17. Go to Outlets.
- 18. Select an Outlet that you want the Membership to have exclusive access to.
- 19. Tick the box 'Is this Outlet private?'. A pop-up selection list will appear.
- 20. Select the appropriate Membership(s) from that list.
- 21. Make sure the box is checked, click  $\frac{1}{1}$   $NEXT \rightarrow$

![](_page_36_Picture_6.jpeg)

 $\begin{array}{|c|c|c|c|c|c|}\n\hline\n\text{CANCEL} & \text{HACK} & \text{NEXT} \rightarrow \\
\hline\n\end{array}$ 

#### 22. Click  $\sqrt{\frac{NEXT}{T}}$ .

![](_page_36_Picture_187.jpeg)

37 - KUARIO Gateway - https://kuario.com

23. Click ' <sAVE ' to save the Outlet Settings.

![](_page_37_Picture_78.jpeg)

24. The Outlet can now only be used by members of the Membership(s) you selected for it. Other users cannot use it.

**KUARIO.com**